# SUPPLEMENTAL INSTRUCTIONS

# PGDx Touch Display Software Update

#### Updating Software on the PGDx Touch Display

When Bard releases a software update, the update can be installed via a USB A to micro USB memory stick. A USB memory stick (Bard P/N 8611-259) to use in this process is included with the PGDx 8620- 308 kit. See latest version of PGDx Installation and Operation Instructions manual 2100-740 for additional information about the PGDx touch display.

#### *Installing a Software Update*

- 1. Download the update zip file to the USB memory stick from www.bardhvac.com/software-download/.
- 2. Remove the front bezel from the PGDx (see Figure 1).

FIGURE 1

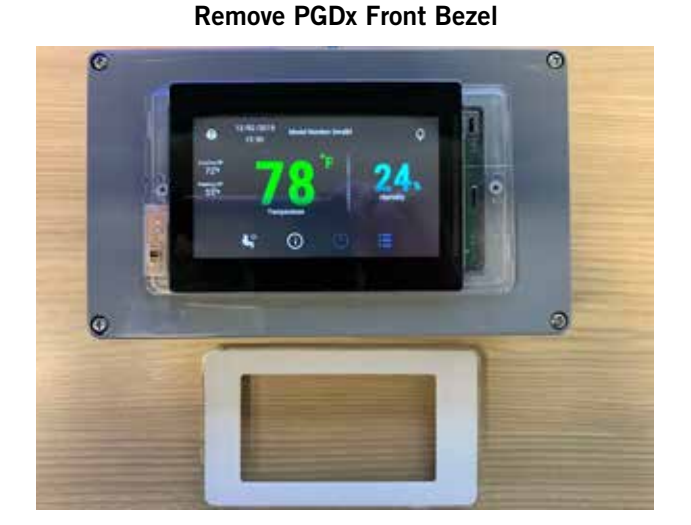

3. Press the configuration menu icon at the bottom of the screen (see Figure 2). If not logged already in, there will be a prompt to log in before allowing access to the Configuration Menu Screen.

FIGURE 2 Configuration Menu Icon on Main Screen

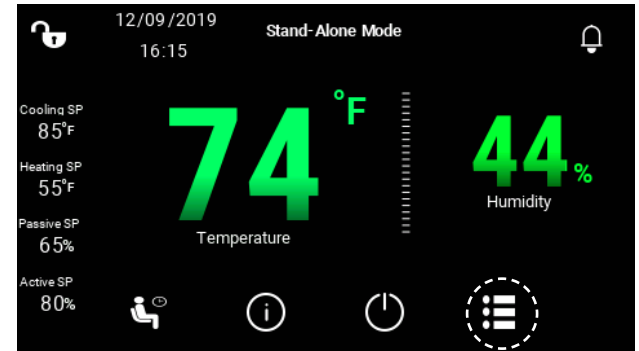

4. Select Software Update on the Configuration Menu Screen (see Figure 3).

## FIGURE 3 Software Update on Configuration Menu Screen

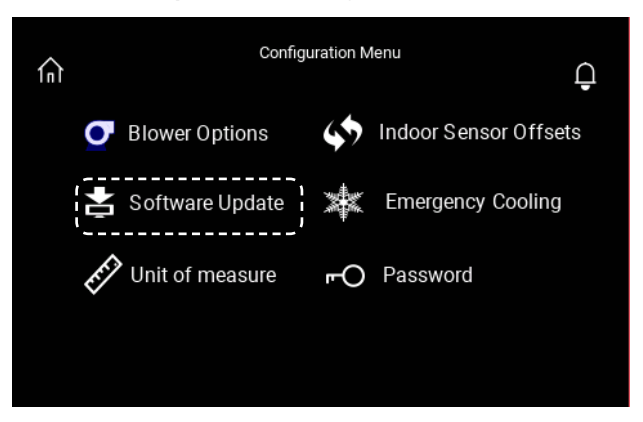

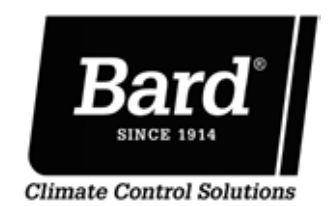

Bard Manufacturing Company, Inc. Bryan, Ohio 43506

www.bardhvac.com

Manual: 7960-878 Supersedes: *NEW* Date: 7-21-20

5. The next screen explains how to do the update procedure (see Figure 4).

#### FIGURE 4 Software Update Instructions

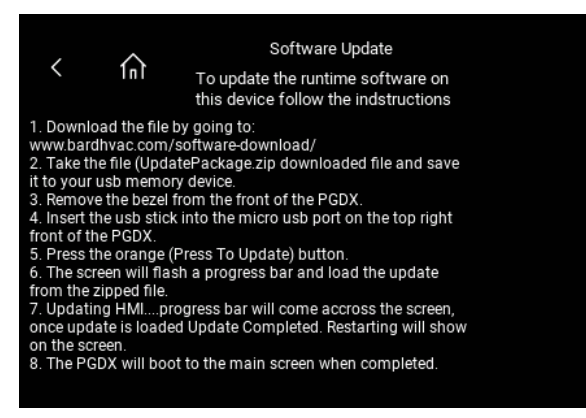

6. Insert the micro USB side of the memory stick into the front of the PGDx as shown in Figure 5. After the memory stick has been inserted, press the update button which should appear on the screen along with a green USB indicator (see Figure 6).

# FIGURE 5 Insert Micro USB Memory Stick

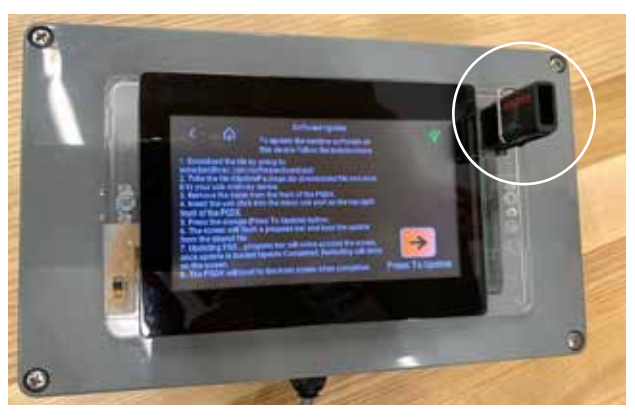

## FIGURE 6 Update Button on Software Update Screen

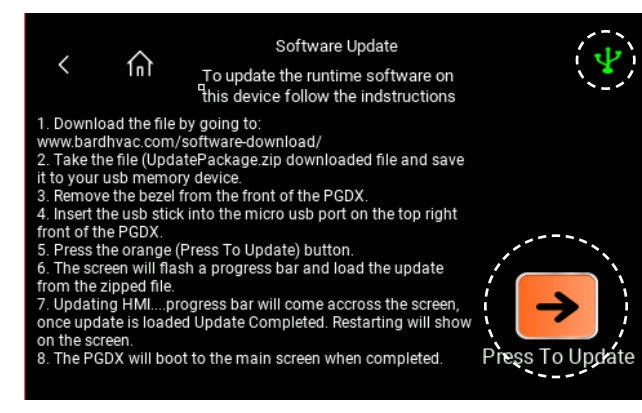

If the memory stick is empty or the wrong file is copied, a dialogue screen will appear (see Figure 7). If this happens, confirm the correct file was downloaded to the memory card: UpdatePackage. zip is the file that the PGDx looks for when doing the update. This dialogue box will also appear if there are no files on the memory stick. Press Cancel to clear this screen.

FIGURE 7 Software Update Dialog Screen

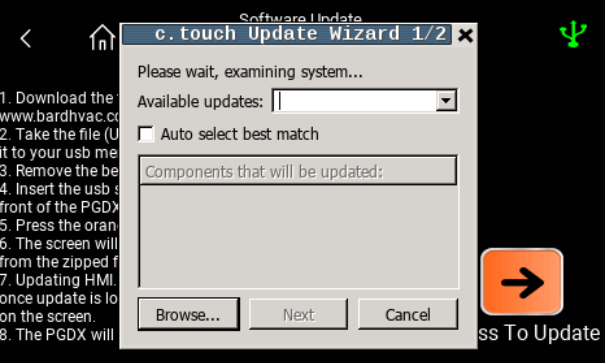

After the correct file has been placed on the memory stick, re-insert the memory stick and press the update button again. If the correct file is on the memory stick, the screen will show the "Updating HMI…" splash screen (See Figure 8).

FIGURE 8 Updating HMI Splash Screen

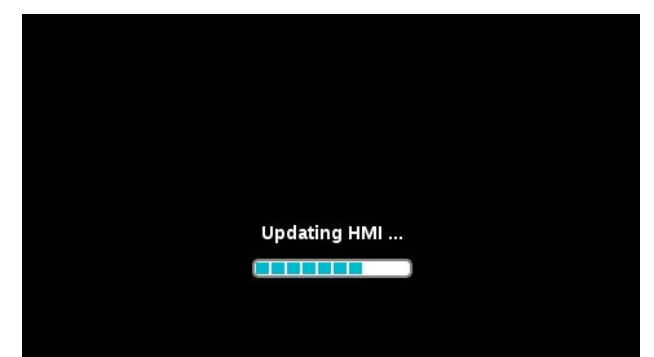

7. After the update has finished, the PGDx will restart (see Figure 9) and a progress bar will be displayed, indicating the PGDx software is restarting (see Figure 10).

FIGURE 9 Update Completed

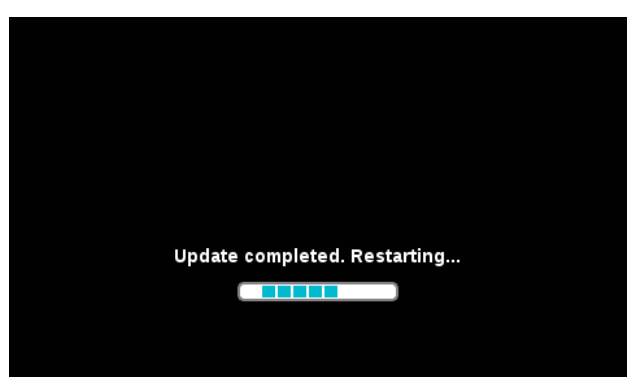

FIGURE 10 Update Progress Bar

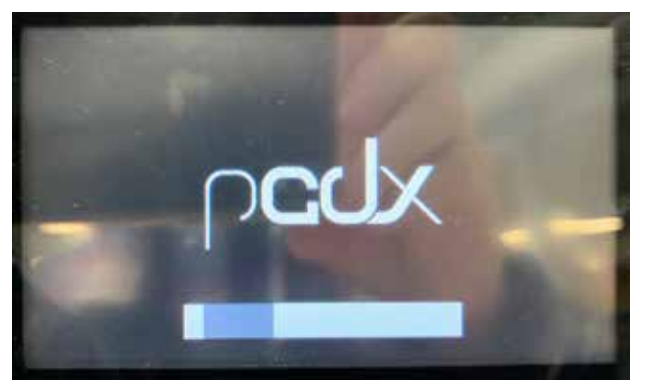

- 8. Once the PGDx software has loaded, the Main Screen will come up. Verify that the correct runtime software version is installed. To do this, press the information screen icon on the Main Screen (see Figure 11). This brings up the first of nine information screens. Press on the left arrow to go to the Display Information 9 of 9 Screen. Software Version is displayed at the top (see Figure 12). The software version should match the software version that is posted on Bard's website under software download: www.bardhvac.com/software-download/.
- 9. This completes the software update process.

FIGURE 11 Accessing Information Screens via Main Screen

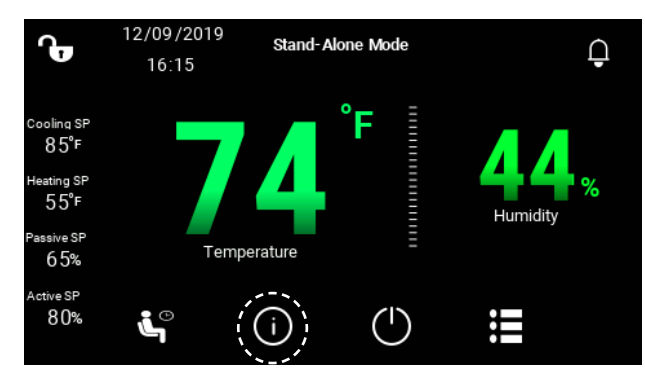

FIGURE 12 Verifying Software Version Installed

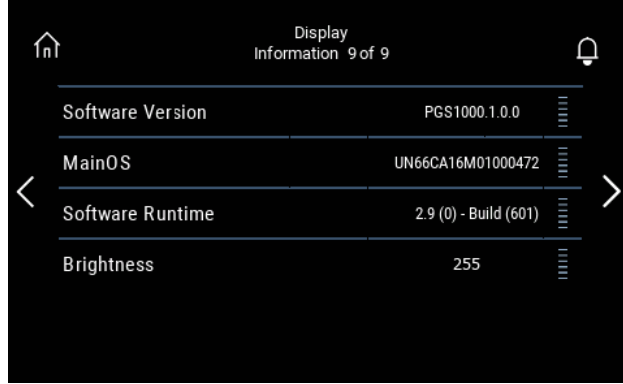

## Troubleshooting

*Question:* What should I do if the software cannot see the file on the USB stick?

*Answer:* Check the file name that is being placed on the USB stick and verify it is named UpdatePackage.zip in the root directory. Repeat installation process.

*Question:* The software can see the file on the USB stick, but the software is not updated in the PGDx to the latest version listed on the Bard website. What should I do?

*Answer:* Re-download the software from the Bard website and repeat installation process. Make sure the file being put on the USB stick is the latest one that was just downloaded from the website.